## CONCURSO PÚBLICO DO INSTITUTO FEDERAL DE ALAGOAS – IFAL EDITAL Nº 127/2022

# PASSO A PASSO PARA CANDIDATOS PARA INSCRIÇÕES

- 1. Acessar o site: www.copeve.ufal.br;
- 2. Selecionar o link "Sistema de Inscrição" (Figura 1);

### Figura 1 – Acessar Sistema de Inscrição

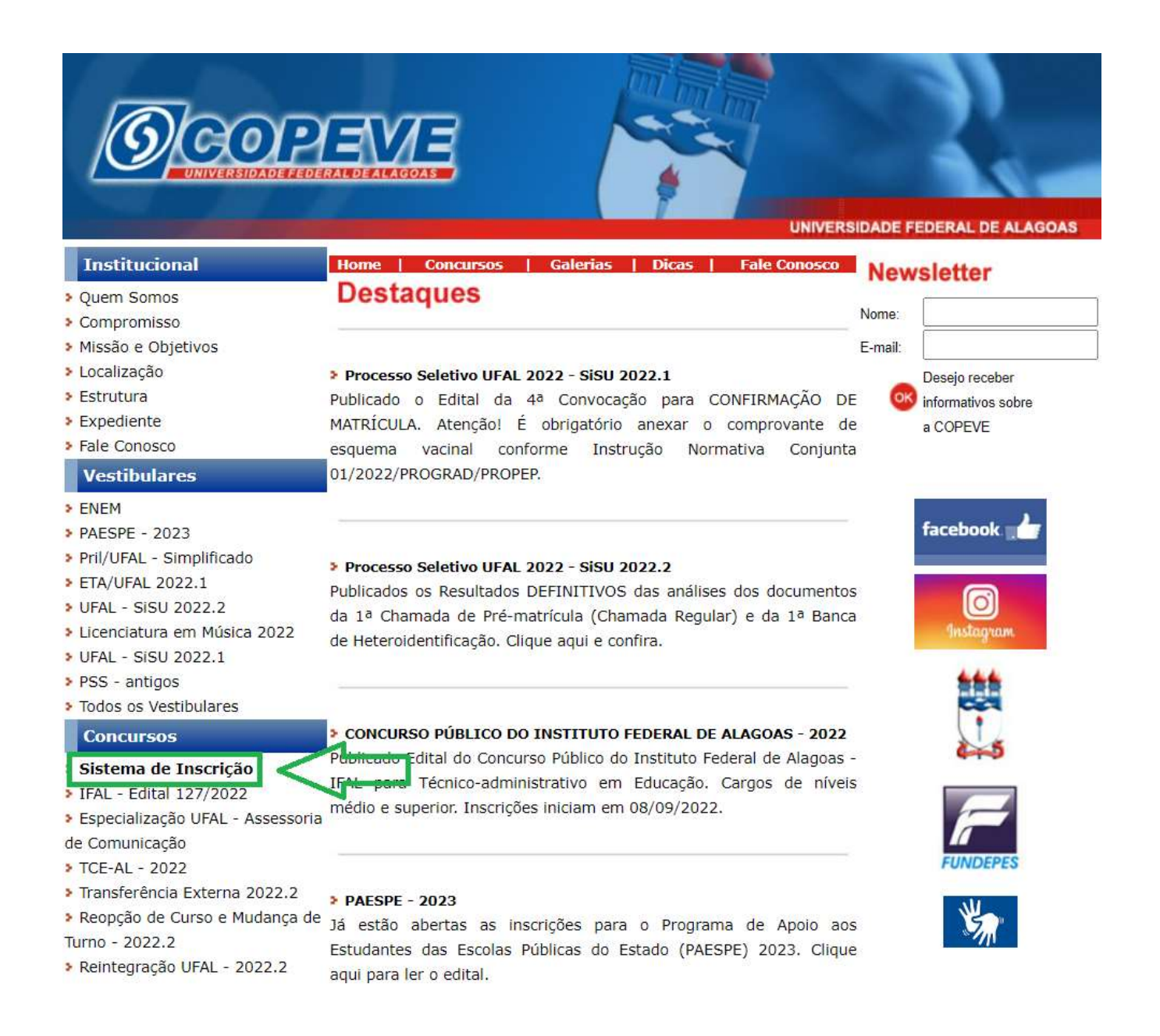

3. Digitar login e senha do sistema (seta 1) ou;

4. Caso não possua cadastro, clicar primeiro em "Cadastrar" (seta 2), preencher os dados e depois proceder com os passos a seguir:

# Figura 2 – Login/Cadastro no Sistema

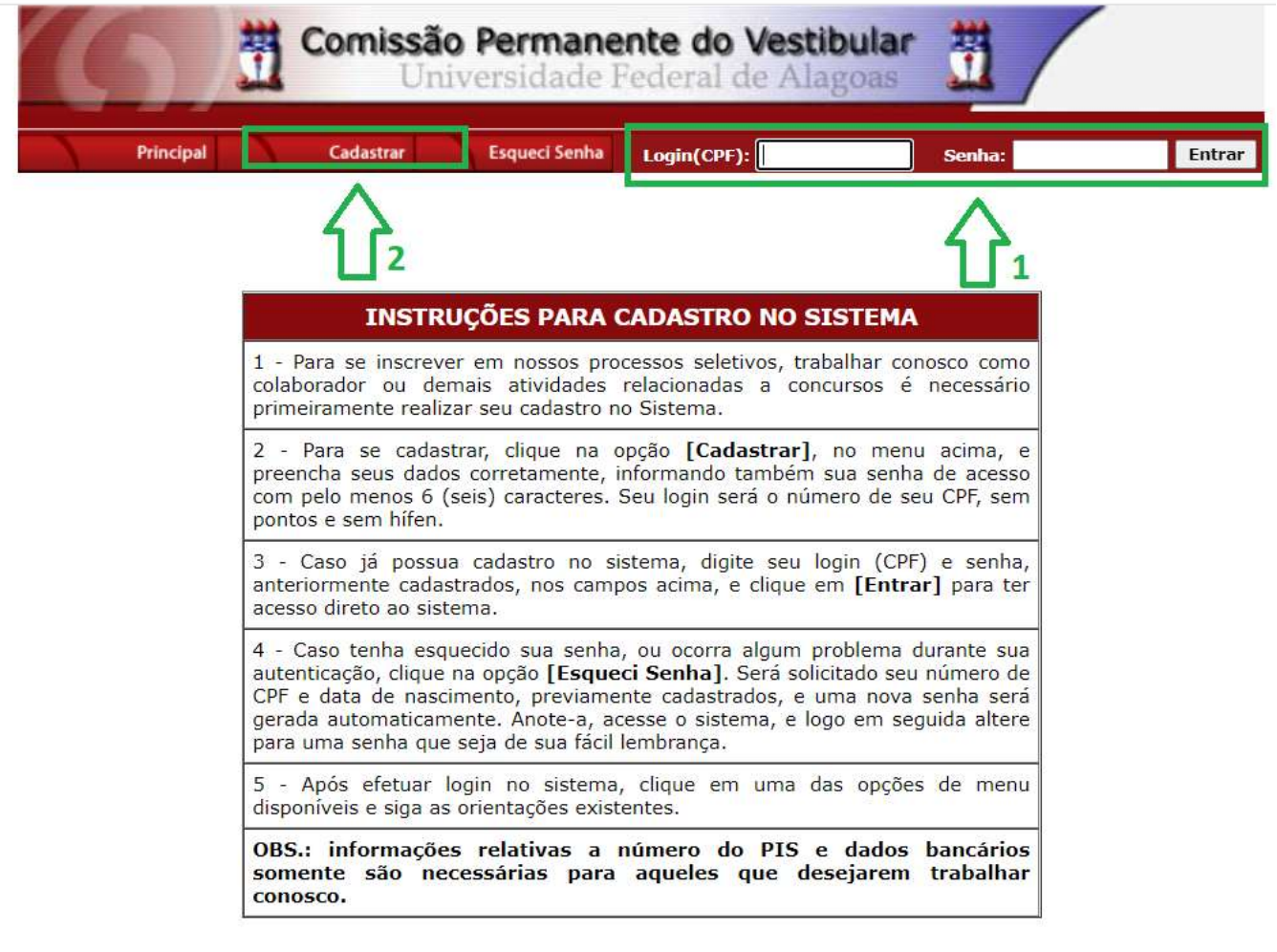

COPEVE / UFAL - Campus A.C. Simões<br>Av. Lourival Melo Mota, s/n, Tabuleiro dos Martins, Maceió-AL - CEP: 57072-900<br>FONE: (82) 3214-1692 / 3214-1694

5. Para o candidato que não possua cadastro, ao clicar em "Cadastrar", será aberta uma tela para preenchimento do "Formulário de Cadastro" (Figura 3), devendo todos os campos serem preenchidos e confirmados.

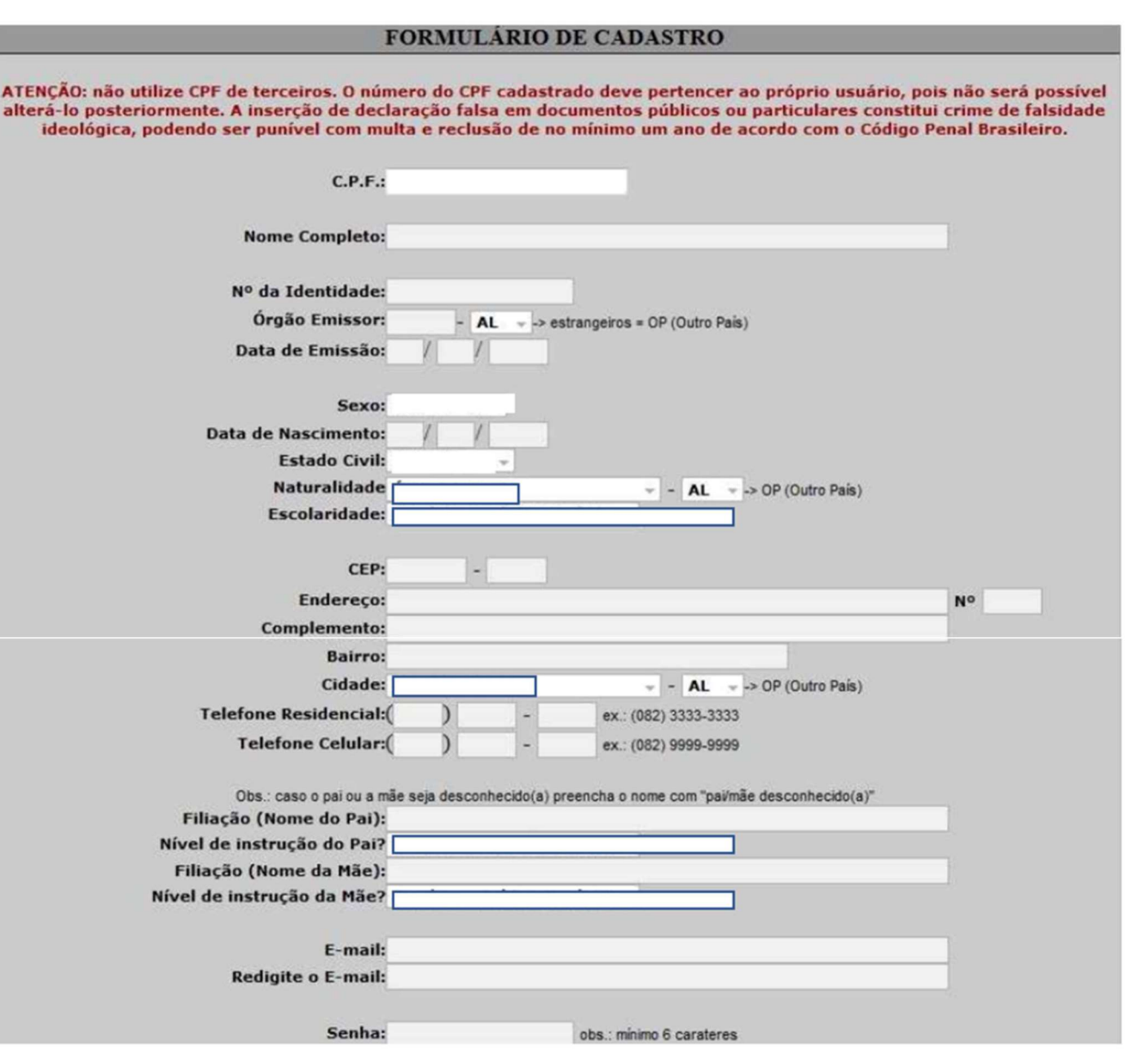

Figura 3 – Formulário de Cadastro

6. Para realizar a inscrição no Concurso público do Instituto Federal de Alagoas - IFAL, clicar no item "Inscrições Abertas", selecionando o concurso para o qual o candidato pretende se inscrever (Figura 4):

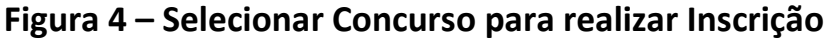

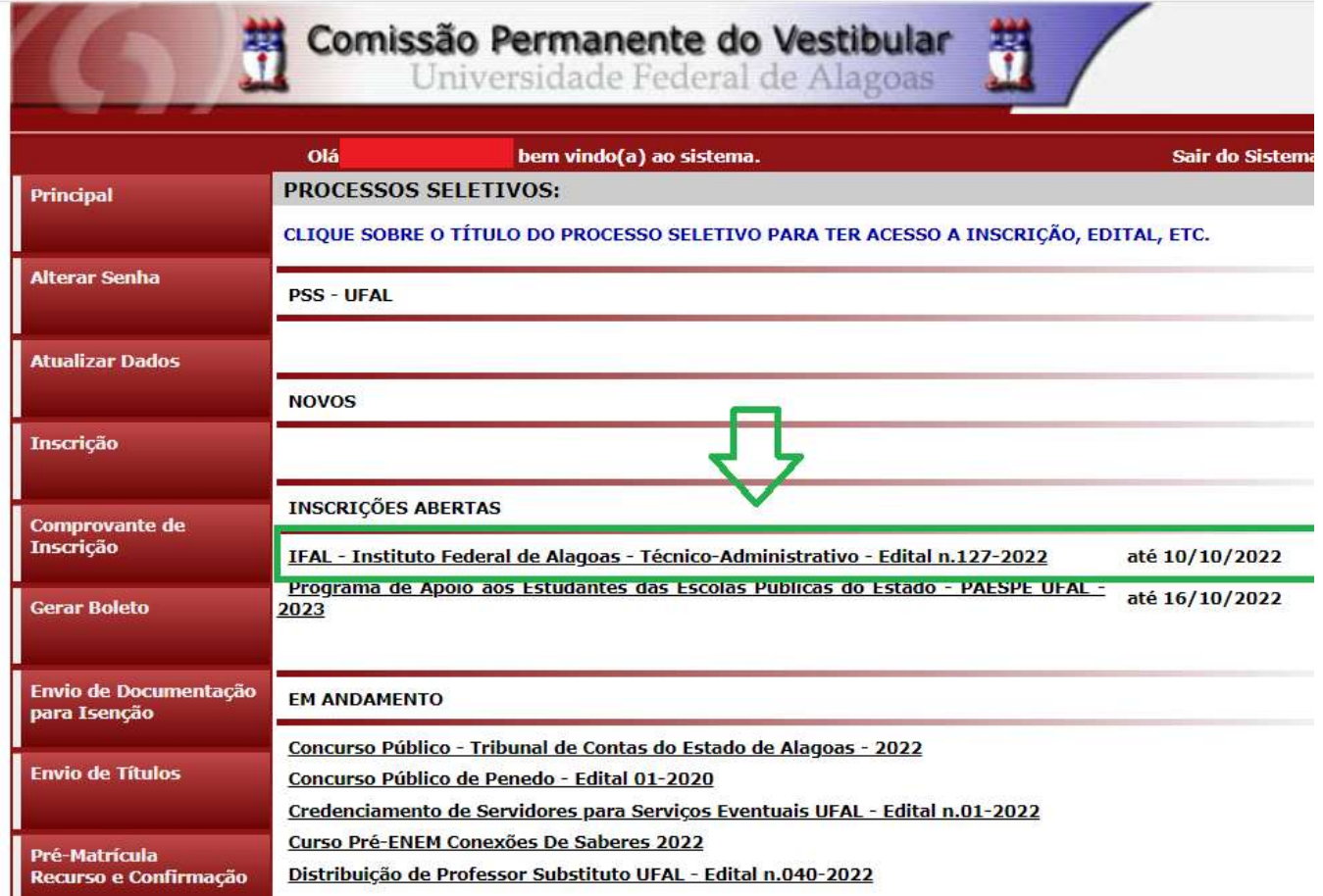

7. Em seguida, será aberta uma tela com os detalhes do concurso. O candidato deverá ler as instruções e clicar em "Inscrever-se" (Figura 5).

Figura 5 – Inscrever-se

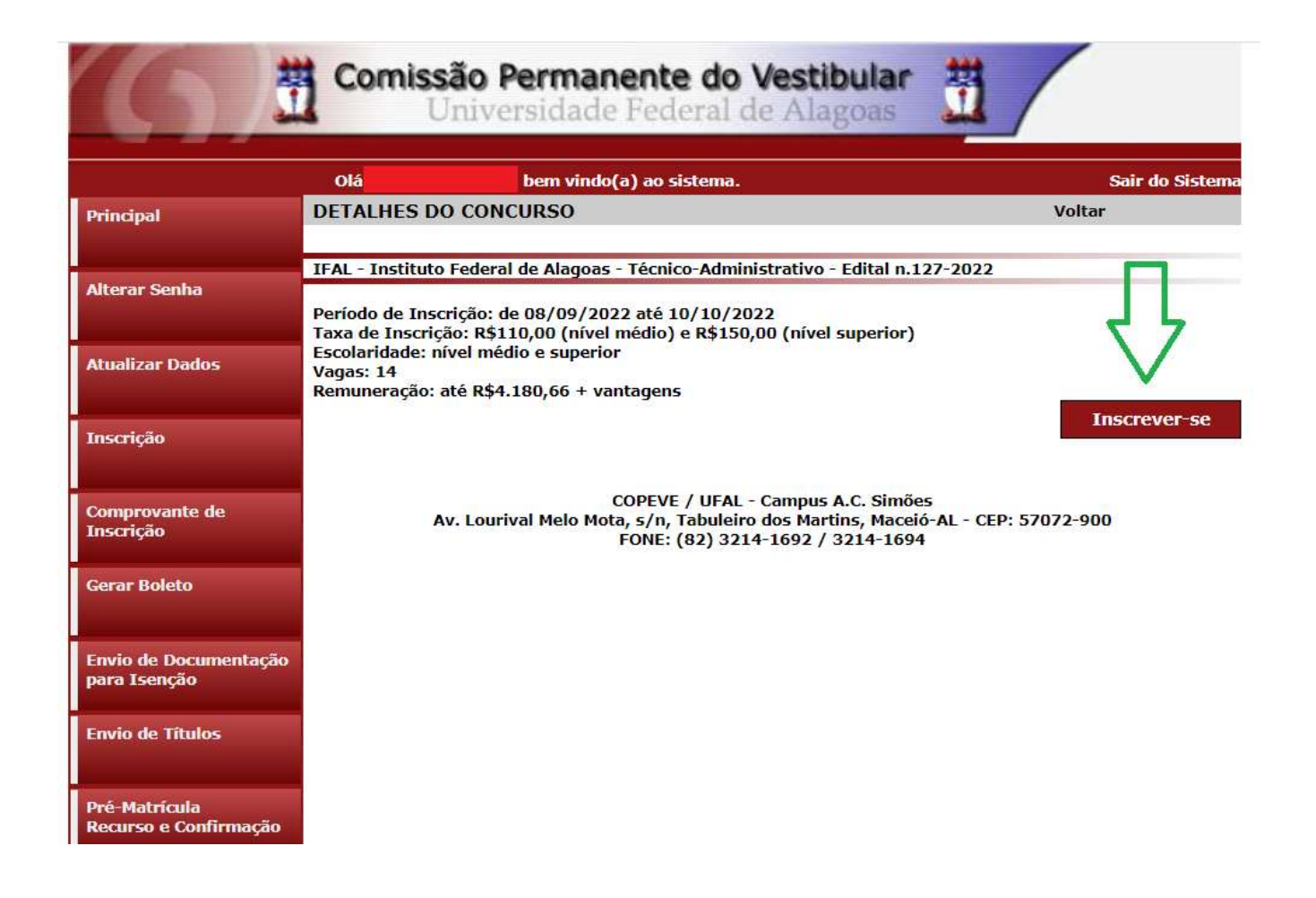

8. Na sequência, aparecerá o "Formulário de Atualização e Confirmação de Dados" (Figura - 6), onde o candidato poderá fazer alterações em seus dados pessoais, caso seja necessário, clicando em "Atualizar" ao concluir o procedimento. Se os dados estiverem corretos, o candidato(a) deverá confirmar clicando em "Confirmar".

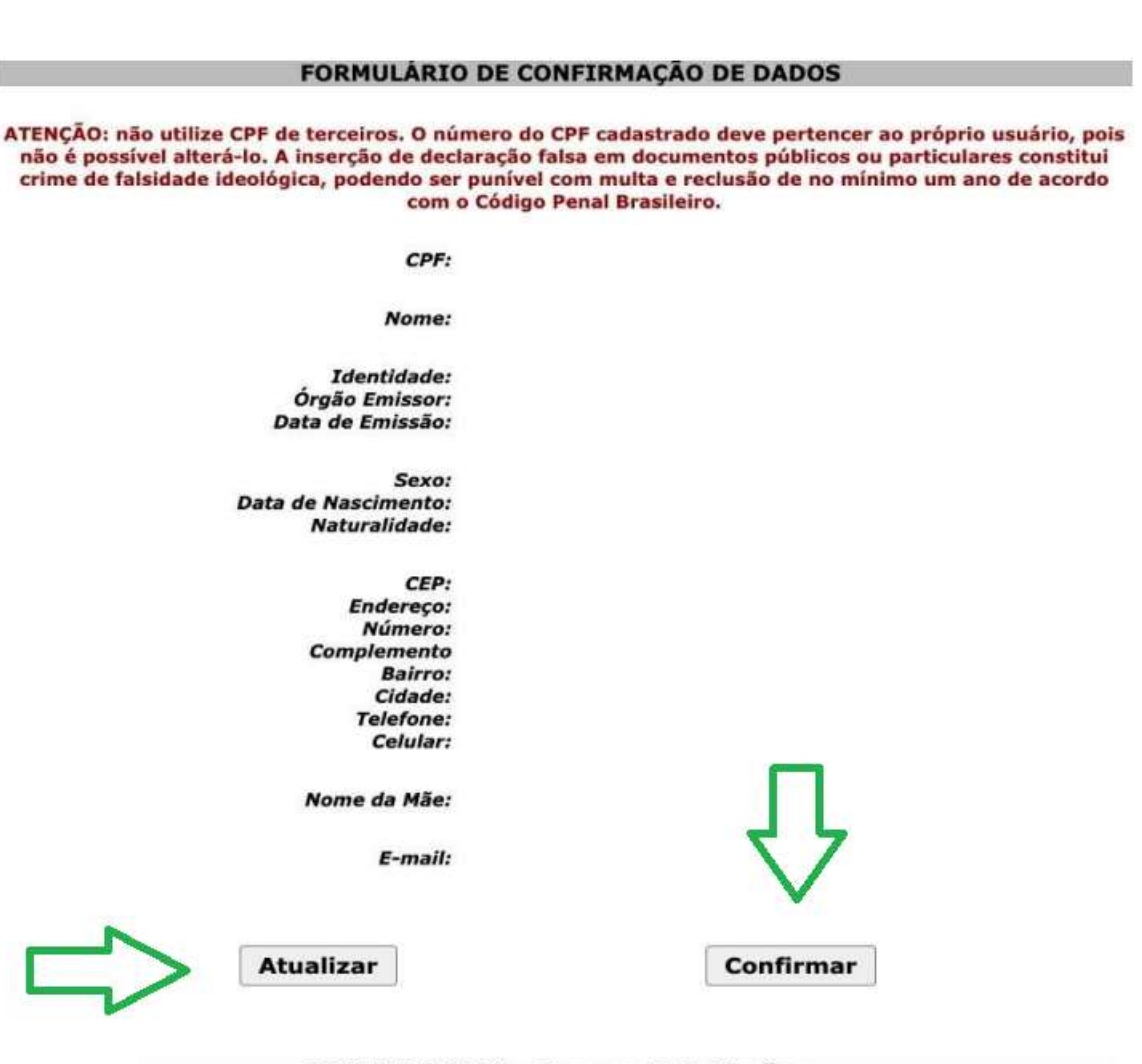

Figura 6 – Atualização e Confirmação de dados

**COPEVE / UFAL - Campus A.C. Simões** val Melo Mota, s/n, Tabuleiro dos Martins, Maceió-AL - CEP: 57072-900 FONE: (82) 3214-1692 / 3214-1694

9. Após a confirmação dos dados, será disponibilizada uma tela para escolha do cargo de concorrência (Figura 7). O candidato deverá clicar no cargo em que pretende realizar a inscrição e clicar em "Prosseguir".

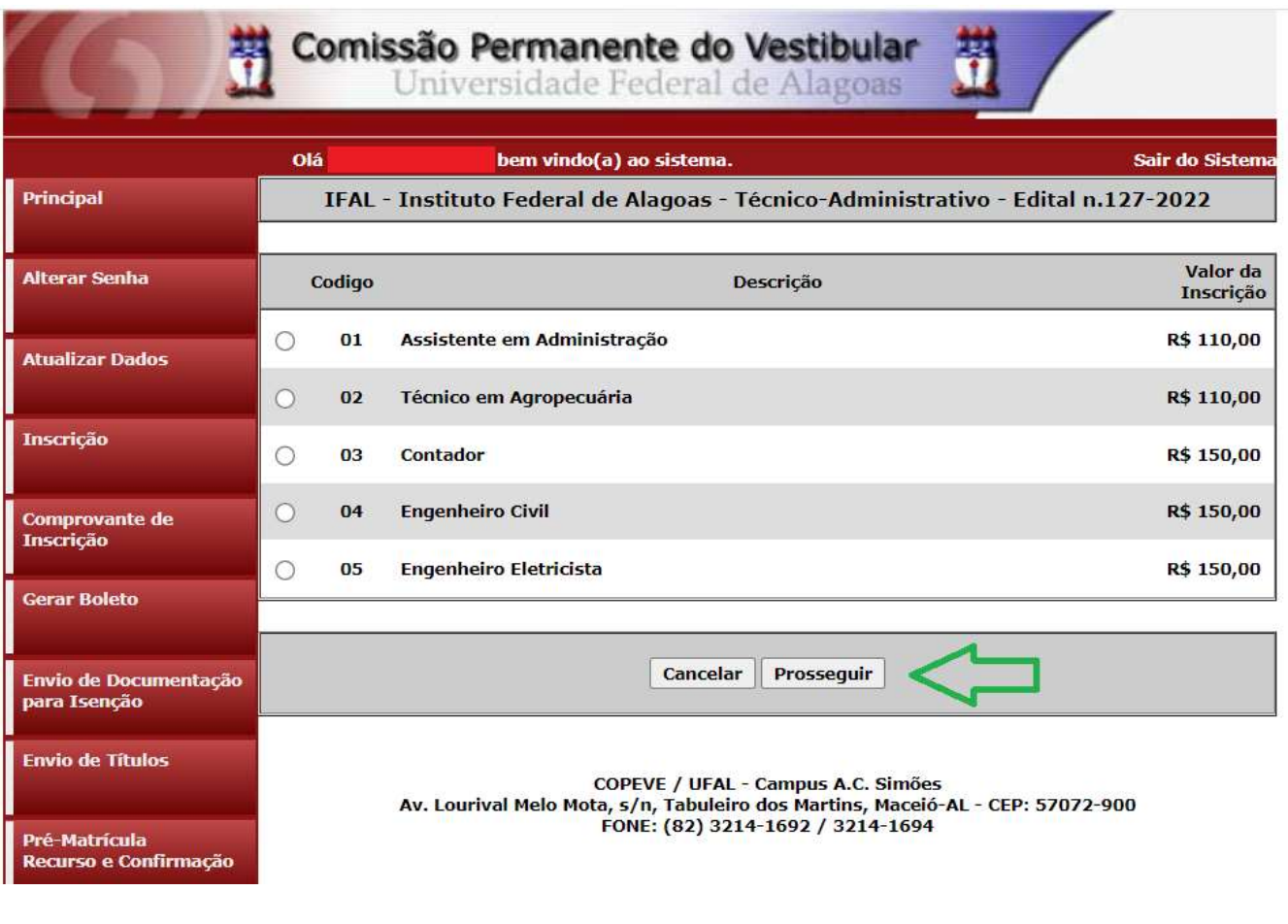

Figura 7 – Selecionar cargo que deseja concorrer

- 10. Na tela seguinte, o candidato deverá assinalar:
	- a. se deseja concorrer às vagas destinadas para candidatas/os negras/os (seta 1)
	- b. se deseja concorrer às vagas destinadas a Pessoas com Deficiência (seta 2);
	- c. se deseja requerer a isenção da taxa de inscrição, conforme regras estabelecidas no Edital do concurso (seta 3);
	- d. se necessita de algum atendimento especial para o dia da prova objetiva (seta 4).

Após assinalar os campos (sim/não), o candidato deverá clicar em "Prosseguir" (seta 5).

## Figura 8 – vagas candidatas/os negras/os, vagas PcD, solicitação de isenção de pagamento e Atendimento Especial

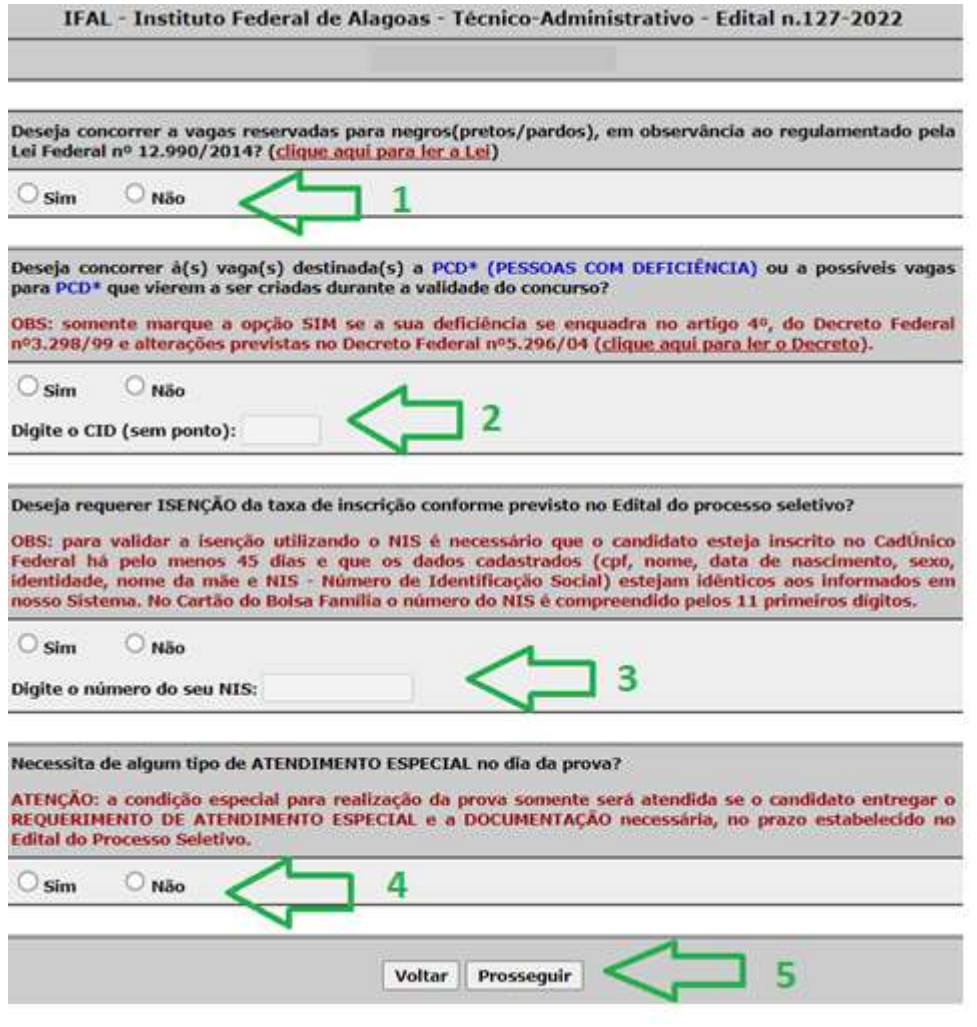

11. Em seguida, aparecerá a tela para confirmação de inscrição (Figura 9). O candidato deverá conferir as informações, e, caso esteja correto clicar em "Confirmar".

#### Figura 9 – Conferir dados e confirmar inscrição

#### CONFIRA E CONFIRME SUA INSCRIÇÃO:

Confira suas opções de inscrição abaixo e clique no botão [Confirmar] para finalizar.

**PROCESSO SELETIVO:** 

IFAL - Instituto Federal de Alagoas - Técnico-Administrativo - Edital n.127-2022

CARGO/CURSO:

DESEJA CONCORRER À(S) VAGAS(S) RESERVADA(S) PARA NEGROS(PRETOS/PARDOS)?

DESEJA CONCORRER À(S) VAGA(S) DESTINADAS(S) A PESSOAS COM DEFICIÊNCIA?

DESEJA REQUERER ISENÇÃO DA TAXA DE INSCRIÇÃO?

NECESSITA DE ATENDIMENTO ESPECIAL NO DIA DA PROVA?

ATENÇÃO: a condição especial para realização da prova somente será atendida se o candidato entregar o REQUERIMENTO DE ATENDIMENTO ESPECIAL e a DOCUMENTAÇÃO necessária, no prazo estabelecido no Edital do Processo Seletivo.

Voltar

Confirmar

12. Após confirmar os dados, aparecerá a tela a seguir (Figura 10). O boleto estará disponível para pagamento após a realização da inscrição.

Figura 10 – Boleto estará disponível para pagamento após a inscrição.

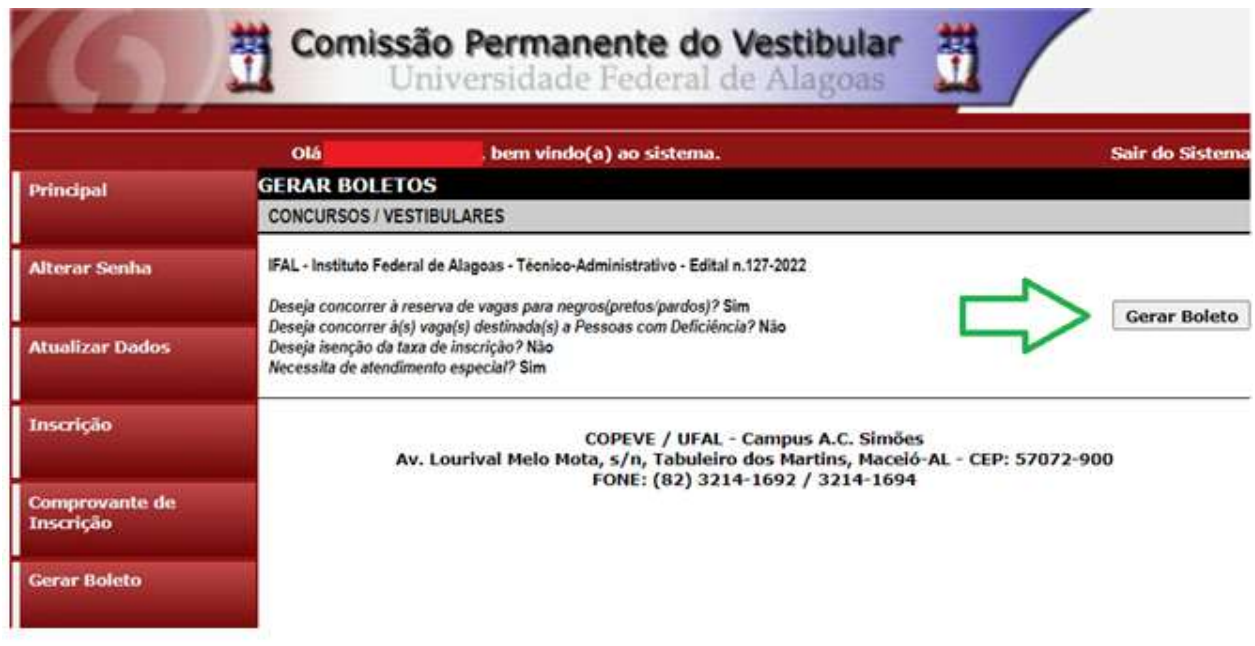

13. Para imprimir seu Comprovante de inscrição no concurso público, clicar em "Comprovante de Inscrição" (seta 1) e posteriormente em "Comprovante" (seta 2).

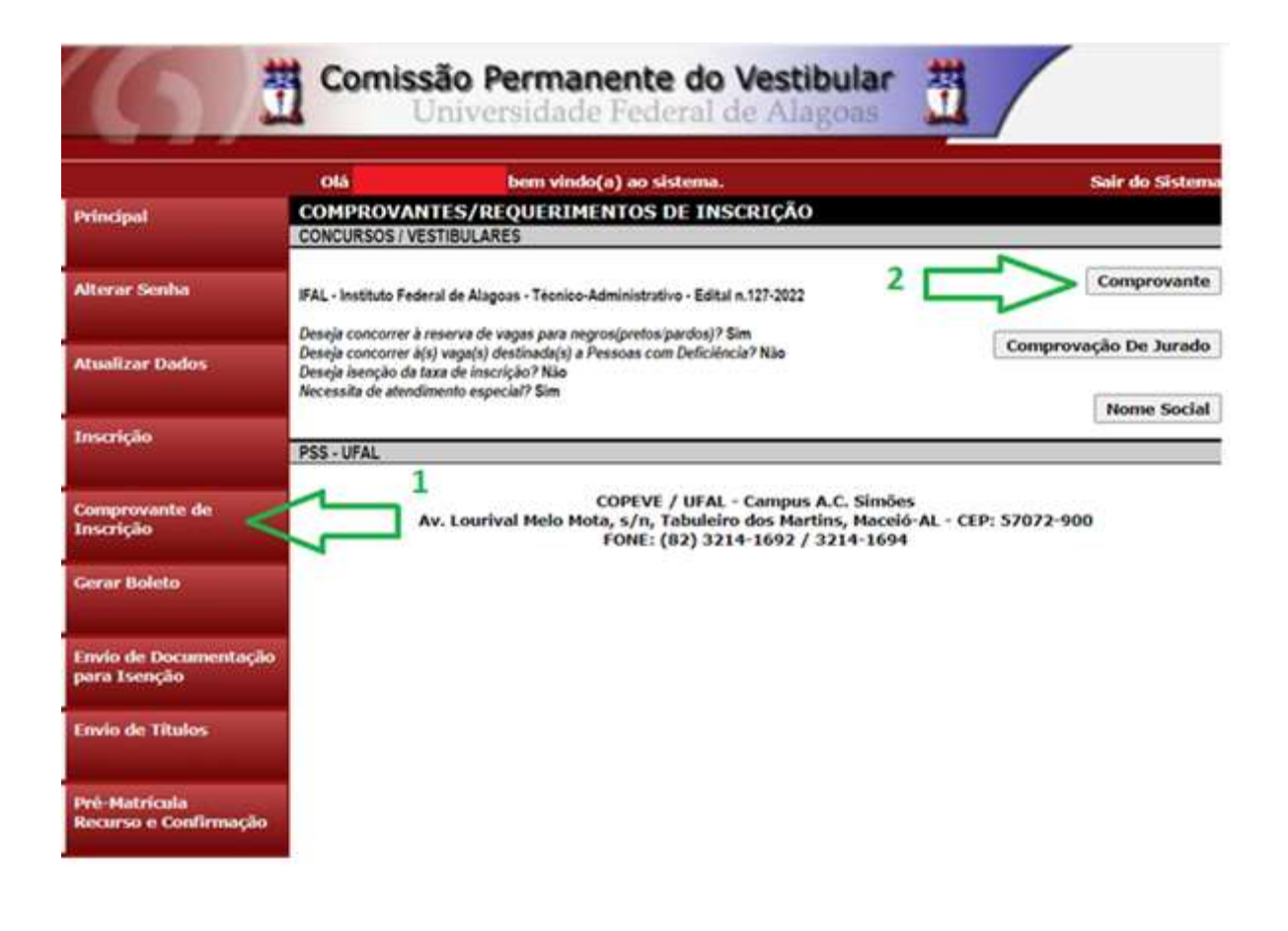

#### Figura 11 – Comprovante de Inscrição

14. Será aberta a tela "Comprovante de Inscrição", onde o candidato poderá conferir todos os dados de sua inscrição.

- Fique atento, pois caso o pagamento do boleto ainda não tenha sido efetuado (seta 1) constará o status da inscrição como "Pagamento não confirmado", sendo importante a reimpressão do Comprovante de Inscrição após a confirmação do pagamento do boleto.

- Para impressão do Comprovante de Inscrição, o candidato deverá clicar em "Imprimir" (seta 2).

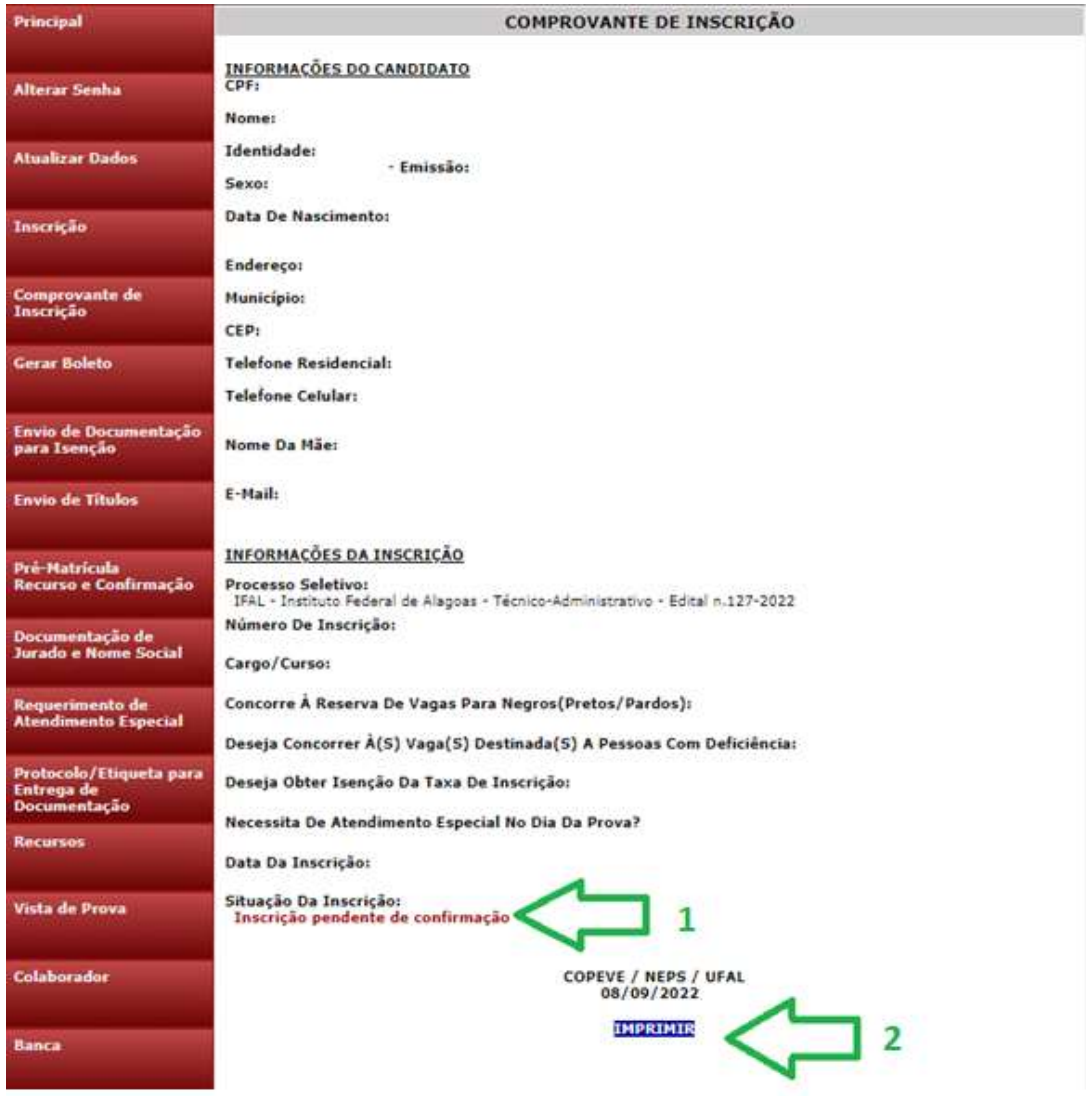

Figura 12 – Comprovante de Inscrição